Yatay Geçiş Başvuru Giriş Sayfası'nda T.C. Kimlik Numaranızı ve şifrenizi girerek "Giriş Yap" butonuna tıklayınız. İlk kez bu sistemi kullanacak olan adayların "Kayıt Ol" butonuyla sisteme kayıt olmaları gerekmektedir. Daha önce başvuru yapanların önceden aldığı şifreleriyle giriş yapmaları gerekmektedir.

Kayıt olmak için kayıt ol butonuna tıklayalım.

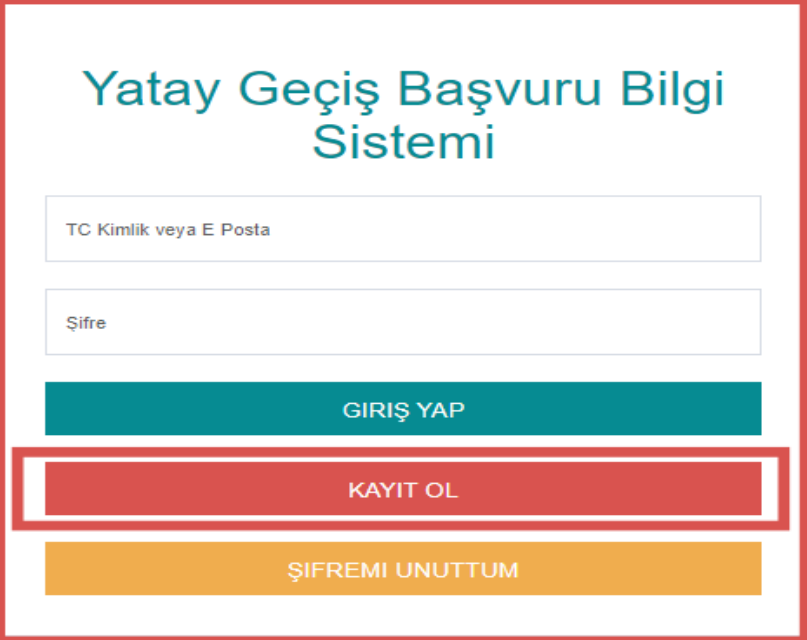

Bilgileri doldurduktan sonra kaydet butonuna tıklanır.Ve giriş'e dön butonuna tıklanarak giriş sayfasına gidilir.

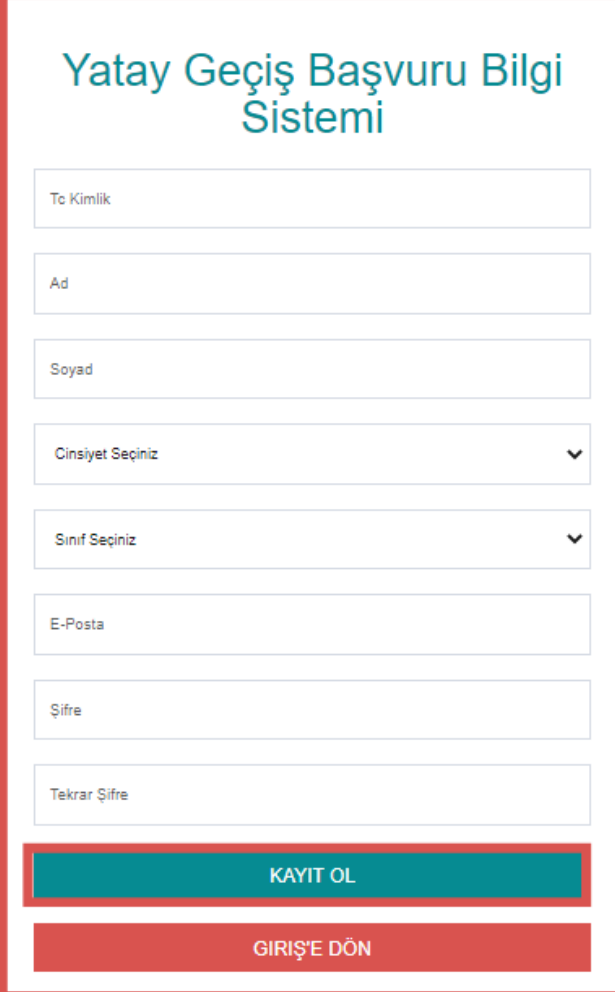

E-posta ya da tc ve şifremizi yazarak sisteme giriş yapabiliriz.

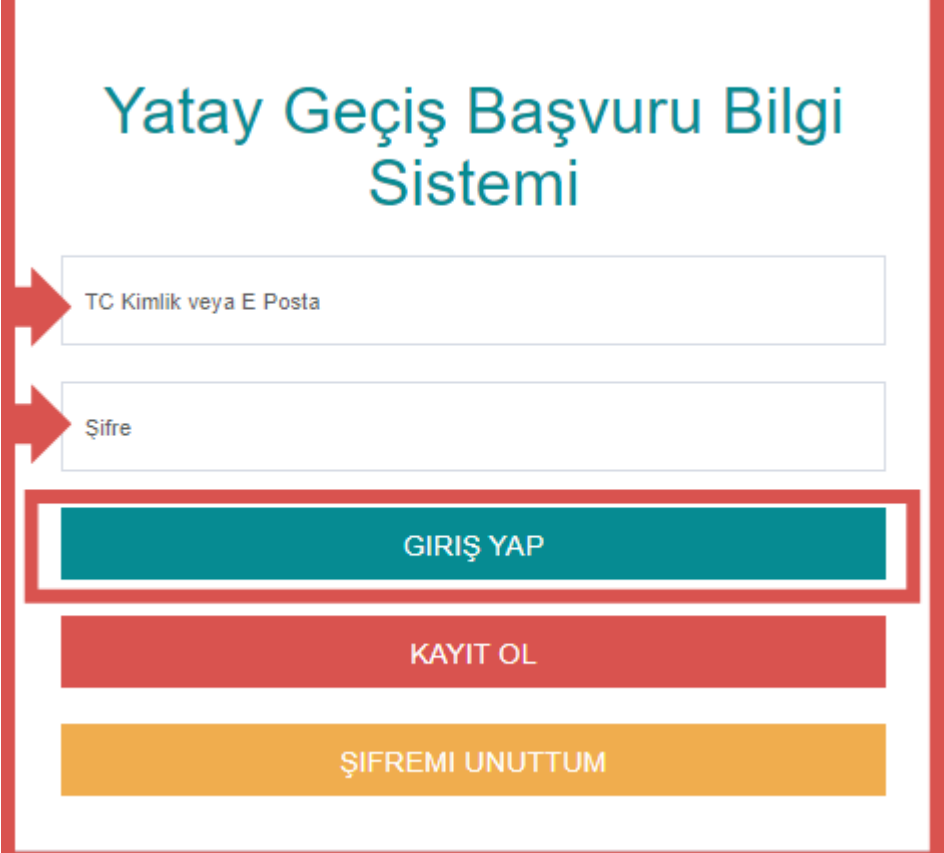

Başvuru yapmak için ;

Aday başvurular başlığına tıklayalım

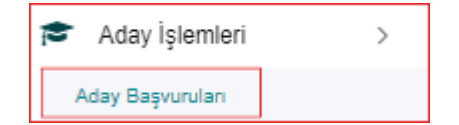

Yeni başvuru butonuna tıklayalım.

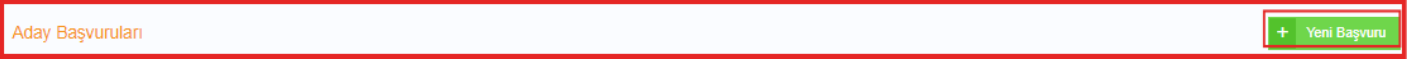

Aşağıda ki ekran karşımıza gelecektir. Burada kimlik bilgileri sisteme otomatik yüklenecektir yüklenmediğinde manuel ile doldurma işlemi yapabilirisiniz , eğitim bilgileri, iletişim bilgileri, belgeler kısmına başvuru sırasında istenen belgelerimizi yükleyebiliriz , program seçimini yapıp başvurumu gönder butonuna tıklanarak başvuru yapılır.

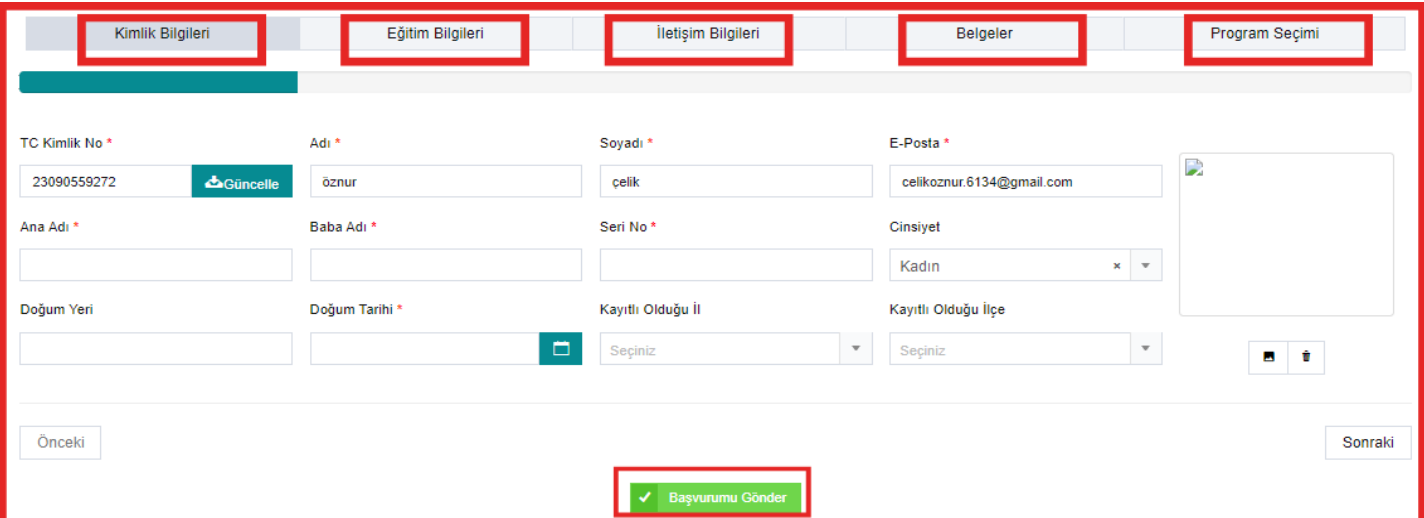